# **INDICE**

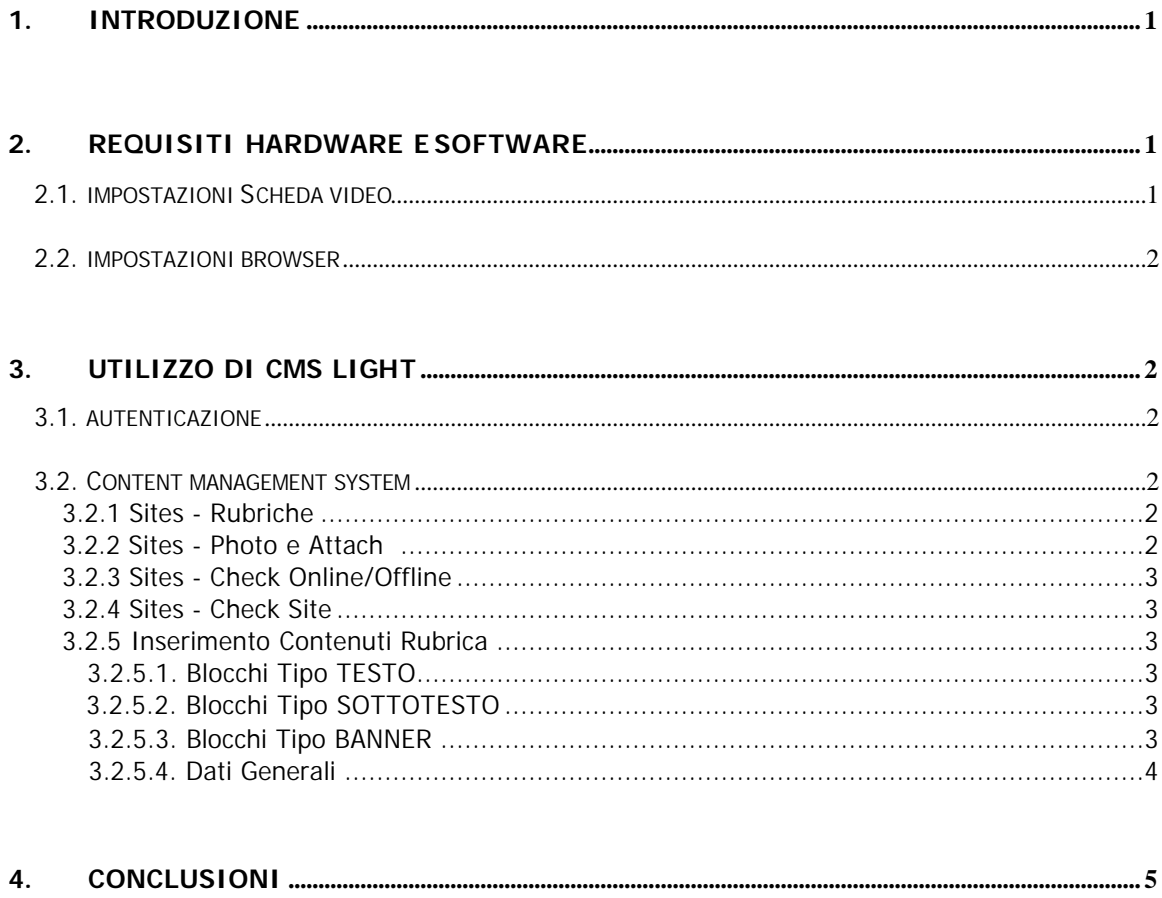

# **1. Introduzione**

Content Management System Light (d'ora in poi "CMS Light") è un applicativo sviluppato da Acomedia Italia S.p.A. che permette di aggiornare i contenuti di un'applicazione Web in maniera autonoma e semplice.

Tramite un normale collegamento ad Internet e un browser dell'ultima generazione, ci si collegherà ad un sito opportunamente protetto da una password e guidati da menu e link sarà possibile variare i contenuti veri e propri delle pagine (da qui il nome "Content Management"), cosí come altre informazioni opzionali quali ad esempio le ultime notizie, i dati meteo, ecc..

# **2. Requisiti Hardware e Software**

Sono indispensabili e obbligatori:

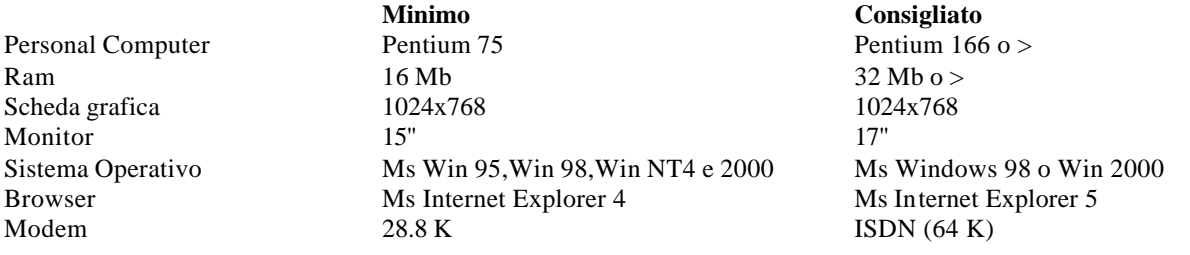

#### **2.1. Impostazioni Scheda Video**

In pratica, tutte le schede video dell'ultima (e penultima) generazione supportano la risoluzione consigliata. Molto probabilmente però (soprattutto se avete un monitor di piccole dimensioni), questa risoluzione non sarà settata sul vostro computer. Per accertarvi che stiate effettivamente lavorando con questa risoluzione e/o se volete cambiarla procedete come segue:

(N.B. Acomedia Italia S.p.A. non si assume nessuna responsabilità per eventuali malfunzionamenti causati da operazioni svolte a seguito di quanto descritto; se non vi sentite in grado di cambiare una configurazione del vostro PC vi consigliamo di rivolgervi a personale specializzato).

Cliccare su un punto vuoto dello schermo (sullo sfondo) con il tasto destro del mouse e dal menu che appare prendere la voce "Proprietà". Selezionare "Impostazioni" e come "Area dello Schermo" selezionare 1024x768. Come numero di colori scegliere quello più elevato possibile (16,8 milioni o 65.536). Attenzione che se la vostra scheda dispone di poca memoria, selezionando 16,8 milioni di colori la risoluzione potrebbe essere automaticamente impostata a valori più bassi (800x600 o 640x480).

A seconda del sistema operativo o di altre impostazioni potrebbe essere necessario riavviare la macchina per rendere effettive le impostazioni.

## **2.2. Impostazioni Browser**

Come già accennato, è obbligatorio utilizzare la versione 4 o superiore di Microsoft Internet Explorer. Sono necessarie e obbligatorie le impostazioni riportate di seguito.

Potendo le applicazioni Web essere continuamente aggiornate è necessario impostare la cache del browser in modo che controlli SEMPRE se ci sono stati cambiamenti. Per fare ciò andare nel menu "Visualizza" e scegliere la voce "Opzioni Internet" (Attenzione che nella versione 5 questo comando si trova sotto il menu "Strumenti").

Nel riquadro "File temporanei Internet" premere il bottone "Impostazioni" e scegliere "All'Apertura della pagina".

Successivamente, cliccare l'opzione "Connessioni" e assicurarsi che la casella "Utilizza un server proxy" sia DISATTIVATA (nella versione 5 questa casella è accessibile premendo il bottone "Impostazioni LAN").

Dall'opzione "Protezione" accertarsi che i Cookies siano ATTIVATI.

Infine, cliccare l'opzione "Avanzate" e DESELEZIONARE la voce "Sfoglia in un nuovo processo" (con la versione 5 questa impostazione NON serve).

# **3. Utilizzo di CMS Light**

Per cominciare a lavorare con CMS Light è necessario collegarsi a Internet, aprire il browser e collegarsi all'indirizzo definito.

#### **3.1. Autenticazione**

Per poter accedere all'area riservata di CMS Light è necessario fornire lo USERNAME e la PASSWORD che vi sono stati comunicati da Acomedia Italia S.p.A..

Inserire queste informazioni e cliccare sul bottone ENTER.

### **3.2. Content Management System**

Di seguito verrà descritta la modalità di inserimento dei contenuti, che consente la gestione dinamica dei contenuti di un'applicazione Web.

Sulla parte sinistra dello schermo, per ogni applicazione Web o per ogni sezione di un'applicazione Web, è presente un menu con le opzioni che andiamo ora a descrivere.

#### **3.2.1. Sites - Rubriche**

Con il termine "Rubrica" andremo ad intendere le voci di menu che compariranno sull'applicazione. Da questa voce avrete la possibilità di editare le singole rubriche, dopo aver visualizzato una lista delle stesse, modificandone tutti i dati. Una menzione particolare dobbiamo farla per il nome alternativo; se volete dare un nome differente alla rubrica in modo che sul sito pubblico non compaia il nome della rubrica ma, un nome alternativo, inseritelo in quel campo.

#### **3.2.2. Sites - Photo e Attach**

Questi punti danno la possibilità di inserire delle foto o dei file in un archivio, in modo che sia poi possibile associare le foto o i file ad un blocco di contenuti e visualizzarli sul sito pubblico.

#### **3.2.3. Sites - Check Online/Offline**

Questa opzione permette di vedere in quali rubriche sono stati inseriti dei contenuti e quanti e dove si trovano quelli per i quali non è prevista la v isualizzazione.

#### **3.2.4. Sites - Preview Site**

Questa opzione permette di lanciare direttamente il sito pubblico, aggiornato tramite CMS Light, per verificare subito le modifiche apportate ai contenuti.

#### **3.2.5. Inserimento Contenuti Rubrica**

Selezionando una rubrica avrete accesso alla sua lista dei "blocchi di contenuto".

Se una voce ha l'icona significa che contiene dei sottolivelli, mentre se l'icona è » significa che non ha sottolivelli.

Per espandere un livello o sottolivello premere sull'icona ...

Per comprimere un livello o sottolivello premere sull'icona ...

Per editare i contenuti di una voce cliccare sul nome della voce.

Il nome della rubrica è scritto in alto evidenziato in giallo. Per tornare alla lista dei contenuti riscegliere la rubrica dal menu di sinistra.

Inizialmente, verrete informati che "non esiste nessun contenuto per questa rubrica". Con il tasto NUOVO potrete crearne uno, selezionando prima dalla lista il tipo di blocco che desiderate inserire.

#### **3.2.5.1. Blocchi Tipo TESTO**

E' il caso più comune. Un blocco di tipo testo è costituito da:

**Data - Titolo** Descrizione del blocco senza limitazioni di caratteri. [ Contact E-Mail - Url Link Esterno - Download file ]

#### **3.2.5.2. Blocchi Tipo SOTTOTESTO**

Sono analoghi ai precedenti. Sono collegabili ai blocchi norma li tramite la procedura vista in precedenza. Sul sito pubblico se un blocco è collegato a un sottotesto compare un link […di più/mehr/more…] con il quale è possibile saltare al sottotesto. Su questa pagina viene inoltre messo automaticamente un link Back per tornare alla pagina precedente.

#### **3.2.5.3. Blocco Tipo BANNER**

Questo blocco permette di inserire all'interno delle pagine un banner animato con un link ad una pagina specifica.

#### **3.2.5.4. Dati Generali**

Per ogni blocco sarà necessario fornire questi Dati generali:

Nome Interno: obbligatorio; è con questo nome che verrà visualizzato il blocco sulla lista. Questo nome NON verrà mai visualizzato sul sito pubblico.

Ordine: è un numero (incrementato di 10 in 10) che permette di variare l'ordine con il quale i blocchi sono visualizzati. Per far "salire o scendere" un blocco rispetto ad un altro, potete cambiare questo campo o utilizzare i tasti …. presenti sulla lista.

Data Record: se il campo "Visualizza Data" è settato su "SI", la data che viene visualizzata è quella inserita. Utile per rubriche sugli eventi, manifestazioni, ecc..

Status: il blocco può essere Online (default), oppure Offline.

Periodo Online: indica da quando a quando il blocco deve rimanere Online.

Contact E-mail: se inserite un indirizzo e-mail viene generato un link avente come testo la "Etichetta Contact E-mail" (vedi sotto). Utile ad esempio per far contattare dal navigatore l'organizzatore di una manifestazione.

Sottotesto collegato: è possibile collegare al blocco un altro blocco (di tipo "sottotesto") che non presenta limitazioni di lunghezza. Questo blocco deve essere creato precedentemente.

Successivamente per ognuna delle tre lingue (italiano, tedesco e inglese) sarà possibile specificare:

Titolo: é il titolo del blocco (da non confondersi con titolo e sottotitolo della rubrica).

Descrizione: é il vero e proprio contenuto del blocco. È ovviamente possibile fare un copia e incolla da altre applicazioni (es.: Word), ma il testo deve essere NON FORMATTATO.

Etichetta Url: se indicate un Url verrà generato un link sotto al testo presente in questo campo.

Etichetta Contact E-mail: se avete indicato un Contact E-mail (vedi sopra) viene generato un link di tipo mail to: sotto al testo presente in questo campo.

Testo Foto Alternativo: é il testo che compare quando si passa con il mouse sopra la foto in forma di "tooltip" (etichettina gialla). Solitamente, è una didascalia descrittiva della foto.

Al blocco è possibile associare una foto che verrà posizionata in uno spazio da voi deciso tramite la lista indicante le possibilità di disposizione della foto all'interno del sito pubblico.

Per inserire il nome cliccare sull'icona che farà comparire una finestra ove saranno visualizzate le miniature delle foto. Cliccare sulla foto per vederla nel formato originale, oppure cliccare sul nome per sceglierla e copiare così il nome nel campo apposito.

I campi Larghezza e Altezza (espressi in pixel) NON andrebbero mai variati, tranne in casi particolari. Una volta compilati tutti i campi preme re il bottone SALVA. Si ha inoltre la possibilità di fare il Preview (anteprima) SOLO di questo blocco premendo il bottone PREVIEW RECORD, dall'interno del blocco.

Gli altri due bottoni consentono di tornare alla LISTA e di ELIMINARE il blocco (viene chiesta conferma).

Una volta tornati alla lista si avrà la possibilità di cambiare uno dei dati del blocco appena inserito semplicemente cliccando sulla sua icona  $\rightarrow$ .

L'icona  $\mathbf{R}$  indicherà invece che il blocco ha associata una foto; se invece avete inserito un file comparirà l'icona  $\mathbf{R}$ .

A questo punto potrete inserire altri blocchi dello stesso tipo o di tipo differente (non vi sono limitazioni sul numero di blocchi per ogni rubrica).

E' disponibile una barra contenente le principali funzionalità contenute in Word, in modo di dare la possibilità di modificare ed adattare il testo inserito; tramite queste opzioni è possibile fare delle liste, delle tabelle, cambiare lo stile del testo, il colore, lo sfondo, inserire immagini ed altro. E' possibile quindi personalizzare ogni singolo blocco inserito senza che questo richieda un intervento dall'esterno. Grazie a tutte queste possibilità CMS Light permette all'utente di utilizzare le già note opzioni di Word e semplificare l'inserimento dei contenuti desiderati.

Premendo il bottone Preview, quando state visualizzando la lista dei blocchi, otterrete invece un'anteprima di tutti i blocchi messi insieme (saranno visualizzati effettivamente solo quelli aventi l'opzione Online attiva). Questa anteprima è volutamente "scarna" e non esattamente corrispondente a quella del sito per motivi di velocità. Deve essere quindi solo uno strumento per controllare eventuali errori ortografici ed il layout (ad esempio l'ordine con il quale sono visualizzati i blocchi).

Per un effettivo check del sito usate il comando **Check Site** presente sul menu principale di CMS Light.

# **4. Conclusioni**

CMS Light è uno strumento potente e versatile che vi consente di avere il totale controllo del vostro sito in qualsiasi momento (volete modificare una pagina il 25 dicembre? Potete farlo!) ed in qualsiasi luogo dotato di un collegamento Internet e di un browser (siete in un Internet Cafè di Kuala Lampur e volete inserire una notizia? Potete farlo!). Al giorno d'oggi non è più sufficiente disporre di un sito graficamente valido, ma, è sempre più importante avere contenuti aggiornati e dinamici.

*Buon lavoro con CMS Light!*